# **Acer LCD-Monitor**

## **Bedienungsanleitung**

Copyright © 2018. Acer Incorporated. Alle Rechte vorbehalten.

Acer LCD-Monitor – Bedienungsanleitung Originalausgabe: 7/2018

Es können regelmäßig Änderungen an dieser Publikation vorgenommen werden, ohne dass sich der Unternehmen verpflichtet, jegliche Personen über derartige Revisionen oder Änderungen zu informieren. Derartige Änderungen werden in neuen Ausgaben dieser Anleitung oder in nachfolgenden Dokumenten und Publikationen aufgenommen. Dieses Unternehmen macht keine Zusicherungen oder Garantien, weder ausdrücklich noch impliziert, im Hinblick auf die Inhalte und lehnt insbesondere implizierte Zusicherungen bezüglich der Marktgängigkeit oder Eignung für einen bestimmten Zweck ab.

Notieren Sie Modellnummer, Seriennummer, Kaufdatum und Kaufort an der dafür vorgesehenen Stelle weiter unten. Seriennummer und Modellnummer sind am Etikett an Ihrem Computer angegeben. Sämtliche Korrespondenz bezüglich Ihres Gerätes sollte Seriennummer, Modellnummer und Kaufdaten enthalten.

Kein Teil dieser Publikation darf ohne vorherige schriftliche Genehmigung von Acer Incorporated auf irgendeine Weise oder durch irgendwelche Mittel reproduziert, in einem Abrufsystem gespeichert oder übertragen werden, ob elektronisch, mechanisch, per Fotokopie, durch Aufnahme oder anderweitig.

Acer LCD-Monitor – Bedienungsanleitung

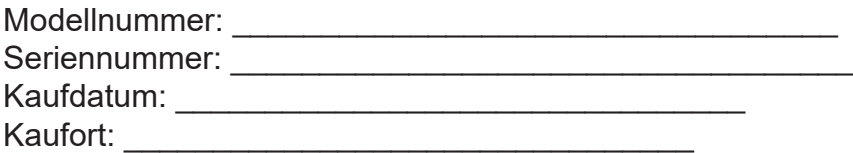

Acer und das Acer-Logo sind eingetragene Marken von Acer Incorporated. Hierin erwähnte Produktnamen oder Marken anderer Unternehmen werden nur zu Identifizierungszwecken verwendet und gehören ihren jeweiligen Unternehmen.

## <span id="page-2-0"></span>**Informationen für Ihre Sicherheit und Ihren Komfort**

## **Sicherheitshinweise**

Lesen Sie die Anleitung sorgfältig. Bewahren Sie dieses Dokument zum künftigen Nachschlagen auf. Befolgen Sie alle am Produkt angegebenen Warnhinweise und Anweisungen.

## **Besondere Hinweise zu LCD-Monitoren**

Folgendes ist bei einem LCD-Monitor völlig normal und zeigt kein Problem an.

- Aufgrund der Natur von fluoreszierendem Licht kann der Bildschirm während der ersten Benutzung flimmern. Schalten Sie den Ein/Aus-Schalter aus und dann wieder ein, damit das Flimmern verschwindet.
- Möglicherweise bemerken Sie je nach verwendetem Desktop-Muster ungleichmäßige Helligkeit am Bildschirm.
- Der LCD-Bildschirm hat mindestens 99,99 % effektive Pixel. Es kann 0,01 % oder weniger Fehler aufweisen, wie fehlende oder ständig leuchtende Pixel.
- Aufgrund der Natur des LCD-Bildschirms kann nach einem Bildwechsel ein Nachbild des vorherigen Bildschirms verbleiben, wenn stundenlang ein und dasselbe Bild angezeigt wurde. In diesem Fall stellt sich der Bildschirm langsam wieder her; ändern Sie dazu das Bild oder schalten Sie das Gerät einige Stunden über den Ein/Aus-Schalter aus.

## **Ihren Monitor reinigen**

Bitte befolgen Sie bei der Reinigung des Monitors sorgfältig diese Richtlinien:

- Trennen Sie den Monitor vor der Reinigung immer von der Stromversorgung.
- Wischen Sie Bildschirm und Gehäusefront und -seiten mit einem weichen Tuch ab.

## **Zugänglichkeit**

Achten Sie darauf, dass die Steckdose, an die Sie das Netzkabel anschließen, leicht zugänglich und möglichst nah am Gerätebediener ist. Wenn Sie die Stromversorgung vom Gerät trennen müssen, achten Sie darauf, den Netzstecker aus der Steckdose zu ziehen.

## **Sicherer Hörgenuss**

Befolgen Sie zum Schutz Ihres Gehöres diese Anweisungen.

- Erhöhen Sie die Lautstärke allmählich, bis Sie den Ton klar, angenehm und verzerrungsfrei hören.
- Erhöhen Sie die Lautstärke nach der Anpassung nicht, nachdem sich Ihre Ohren daran gewöhnt haben.
- Hören Sie Musik nur begrenzte Zeit bei hoher Lautstärke.
- Erhöhen Sie die Lautstärke nicht, um eine geräuschvolle Umgebung zu übertönen.
- Verringern Sie die Lautstärke, wenn Sie Personen, die in Ihrer Nähe sprechen, nicht hören können.

### <span id="page-3-0"></span>**Warnungen**

- Benutzen Sie das Gerät nicht in der Nähe von Wasser.
- Stellen Sie dieses Gerät nicht auf einen instabilen Wagen, Ständer oder Tisch. Falls das Produkt herunterfällt, kann es ernsthaft beschädigt werden.
- Schlitze und Öffnungen dienen der Belüftung und damit der Gewährleistung eines zuverlässigen Produktbetriebs und dem Schutz vor Überhitzung. Diese Öffnungen dürfen nicht blockiert oder abgedeckt werden. Die Öffnungen sollten niemals durch Aufstellen des Produktes auf einem Bett, Sofa, Teppich oder einer ähnlichen Oberfläche blockiert werden. Dieses Produkt sollte niemals in der Nähe von oder über einer Heizung oder einem Heizgitter oder in einem Einbau aufgestellt werden, sofern keine angemessene Belüftung bereitgestellt ist.
- Drücken Sie niemals jegliche Gegenstände durch die Gehäuseöffnungen in dieses Produkt, da sie gefährliche Spannungspunkte berühren oder Teile kurzschließen könnten; dadurch bestehen Brand- und Stromschlaggefahr. Achten Sie darauf, keine Flüssigkeiten über dem Produkt zu verschütten.
- Stellen Sie das Produkt nicht auf eine vibrierende Oberfläche, andernfalls könnten interne Komponenten beschädigt werden und der Akku könnte auslaufen.
- Verwenden Sie das Produkt niemals an Orten, an denen Sport getrieben bzw. trainiert wird oder mit Vibrationen zu rechnen ist,; andernfalls könnten unerwartete Stromstöße auftreten oder interne Komponenten beschädigt werden.
- Das Netzteil dient nur dem Einsatz mit diesem Monitor, es sollte nicht zu anderen Zwecken verwendet werden.
- Ihr Gerät nutzt folgendes Netzteil:

Hersteller: DELTA: ADP-230EB T (19,5Vdc/230W)

#### **Stromversorgung**

- Dieses Produkt sollte über die am Typenschild angegebene Stromversorgung betrieben werden. Falls Sie bezüglich der bei Ihnen verfügbaren Stromversorgung nicht sicher sind, wenden Sie sich an Ihren Händler oder Ihr örtliches Versorgungsunternehmen.
- Achten Sie darauf, dass nichts auf dem Netzkabel steht. Stellen Sie dieses Produkt nicht so auf, dass Personen auf das Kabel treten könnten.
- Falls eine Mehrfachsteckdose mit diesem Produkt verwendet wird, stellen Sie sicher, dass die Gesamtamperzahl der an die Mehrfachsteckdose angeschlossenen Geräte die Amperzahl der Mehrfachsteckdose nicht übersteigt. Achten Sie außerdem darauf, dass die Gesamtamperzahl aller an der Steckdose angeschlossenen Geräte die Amperzahl der Sicherung nicht übersteigt.
- Überlasten Sie Steckdosen, Mehrfachsteckdosen und dergleichen nicht, indem Sie zu viele Geräte anschließen. Die Gesamtsystemlast darf 80 % der Bewertung der Abzweigschaltung nicht übersteigen. Falls Mehrfachsteckdosen verwendet werden, sollte die Last 80 % der Eingangsleistung der Mehrfachsteckdose nicht übersteigen.
- Das Netzkabel dieses Produktes ist mit einem dreiadrigen geerdeten Stecker ausgestattet. Der Stecker passt nur in eine geerdete Steckdose. Stellen Sie sicher, dass die Steckdose ordnungsgemäß geerdet ist, bevor Sie den Netzstecker anschließen. Schließen Sie den Stecker nicht an eine nicht geerdete Steckdose an. Einzelheiten erfahren Sie von Ihrem Elektriker.

#### **Warnung!**

Der Erdungskontakt ist ein Sicherheitsmerkmal. Eine unsachgemäß geerdete Steckdose kann Stromschläge und/oder Verletzungen verursachen.

#### **Hinweis:**

Der Erdungskontakt bietet zudem guten Schutz vor unerwartetem Rauschen aufgrund anderer Elektrikgeräte in der Nähe, welche die Leistung dieses Produktes beeinträchtigen können.

• Nutzen Sie das Produkt nur mit dem mitgelieferten Netzkabelset. Wenn Sie das Netzkabelset auswechseln müssen, achten Sie darauf, dass das neue Netzkabel folgende Anforderungen erfüllt: Abnehmbar, UL-gelistet/CSA-zertifiziert, Typ SPT-2, 7 A, 125 V Minimum, VDE-zugelassen oder gleichwertig, 4,6 m maximale Länge.

## <span id="page-4-0"></span>**Produktreparatur**

Versuchen Sie nicht, dieses Produkt eigenhändig zu reparieren; beim Öffnen oder Entfernen von Abdeckungen können Sie gefährliche Spannungspunkte oder andere Risiken freilegen. Überlassen Sie Wartungs- und Reparaturarbeiten ausschließlich qualifizierten Fachleuten.

Trennen Sie dieses Produkt von der Steckdose und überlassen Sie die Reparatur qualifiziertem Servicepersonal, wenn:

- Netzkabel oder -stecker beschädigt, abgeschnitten oder ausgefranst sind
- Flüssigkeit in das Produkt verschüttet wurde
- das Produkt Regen oder Wasser ausgesetzt war
- das Produkt heruntergefallen ist oder das Gehäuse beschädigt wurde
- das Produkt eine erhebliche Leistungsänderung aufweist; dies zeigt an, dass eine Wartung erforderlich ist
- das Produkt nach Befolgen der Bedienungsanweisungen nicht normal arbeitet

#### **Hinweis:**

Passen Sie nur solche Bedienelemente an, die in den Bedienungsanweisungen beschrieben werden, da unsachgemäße Anpassung anderer Bedienelemente Schäden verursachen kann, die sich oftmals nur durch langwierige Arbeiten durch einen qualifizierten Techniker beheben lassen.

### **Potentiell explosive Umgebungen**

Schalten Sie Ihr Gerät in Regionen mit potentiell explosiver Atmosphäre aus und beachten Sie alle Zeichen und Anweisungen. Potentiell explosive Atmosphären beinhalten Bereiche, in denen Sie Ihren Fahrzeugmotor normalerweise ausschalten sollten. Funken an solchen Orten können eine Explosion oder einen Brand verursachen, was wiederum Verletzungs- oder sogar Lebensgefahr birgt. Schalten Sie das Gerät in der Nähe von Tankstellen, Lager- und Vertriebsflächen, Chemieanlagen sowie an Orten, an denen Sprengarbeiten durchgeführt werden, aus. Orte mit einer potentiell explosiven Atmosphäre sind häufig, jedoch nicht immer gekennzeichnet. Dazu zählen der Bereich unter Deck (auf Schiffen), Transferoder Lagereinrichtungen für Chemikalien, mit Flüssiggas (wie Propan oder Butan) betriebene Fahrzeuge und Orte, an denen die Luft Chemikalien oder Partikel, wie Getreide, Staub oder Metallpulver, enthält.

## **Zusätzliche Sicherheitsinformationen**

Ihr Gerät und seine Erweiterungen können kleine Teile beinhalten. Halten Sie sie von kleinen Kindern fern.

## **Informationen zum Recycling von IT-Geräten**

Acer widmet sich intensiv dem Umweltschutz und betrachtet Recycling in Form der Annahme und Entsorgung von Altgeräten als eine der obersten Prioritäten eines Unternehmens zur Minimierung der Umweltbelastung.

Wir bei Acer sind uns der Auswirkungen unseres Unternehmens auf die Umwelt sehr bewusst und haben das Ziel, die besten Arbeitsabläufe zur Reduzierung der Umweltbelastung durch unsere Produkte zu identifizieren und bereitzustellen.

Weitere Informationen und Hilfe beim Recycling finden Sie auf dieser Webseite:

http://www.acer-group.com/public/Sustainability/sustainability01.htm

Weitere Informationen zu Funktionen, Merkmalen und Vorteilen über unsere anderen Produkte finden Sie unter www.acer-group.com.

## <span id="page-5-0"></span>**Entsorgungsanweisungen**

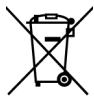

Entsorgen Sie dieses Elektronikgerät nicht über den Hausmüll. Zur Minimierung der Umweltverschmutzung und zur Gewährleistung eines größtmöglichen Schutzes der globalen Umwelt bitte dem Recycling zuführen. Weitere Informationen zur Entsorgung elektrischer und elektronischer Altgeräte (WEEE) finden Sie unter

http://www.acer-group.com/public/Sustainability/sustainability01.htm

## **LCD-Pixelerklärung**

Das LCD-Gerät wird mit Hilfe hochpräziser Herstellungsverfahren gefertigt. Nichtsdestotrotz können einige Pixel gelegentlich falsch zünden oder als schwarze oder rote Punkte erscheinen. Dies hat keine Auswirkungen auf das aufgenommene Bild und stellt keine Fehlfunktion dar.

Die Energieverwaltung sollte wie folgt eingestellt werden.

- Ruhezustand des Displays wird nach 5-minütiger Inaktivität des Nutzers aktiviert.
- Befindet sich der Monitor im aktiv abgeschalteten Betriebsmodus, können Sie ihn durch Verschieben des Mauscursors oder durch Drücken einer Taste auf der Tastatur aufwecken.

## **Tipps und Informationen für eine komfortable Benutzung**

Augen- und Kopfschmerzen sind typische Beschwerden nach längerer Computernutzung. Darüber hinaus besteht bei langem Arbeiten am Computer Verletzungsgefahr. Lange Arbeitszeiten, schlechte Haltung, ungünstige Arbeitsgewohnheiten, Stress, ungeeignete Arbeitsbedingungen, gesundheitliche Probleme und andere Faktoren erhöhen die Verletzungsgefahr deutlich.

Falsche Computernutzung kann das Karpaltunnelsyndrom, Tendonitis, Tenosynovitis und andere Muskel-Skelett-Erkrankungen verursachen. Folgende Symptome können an Händen, Handgelenken, Armen, Schultern, Hals oder Rücken auftreten:

- Taubheit, Brennen oder Kribbeln
- Schmerzen oder Druckempfindlichkeit
- Schwellung oder Pochen
- Steifheit oder Verspannung
- Kälte oder Schwäche

Falls Sie diese Symptome oder wiederkehrende bzw. anhaltende Beschwerden und/oder Schmerzen in Verbindung mit der Computernutzung haben, wenden Sie sich umgehend an einen Arzt und informieren Sie die Gesundheits- und Sicherheitsabteilung Ihres Unternehmens.

Der folgende Abschnitt liefert Tipps für eine komfortablere Computernutzung.

## **Ihre Komfortzone finden**

Finden Sie Ihre Komfortzone, indem Sie den Betrachtungswinkel des Monitors anpassen, eine Fußstütze nutzen oder Ihre Sitzhöhe für maximalen Komfort anheben. Folgende Tipps befolgen:

- <span id="page-6-0"></span>• Nicht zu lange in einer Position verharren
- Möglichst gerade sitzen
- Zur Entlastung Ihrer Beinmuskulatur regelmäßig aufstehen und umherlaufen

## **Auf Ihre Augen achten**

Lange Starren auf den Bildschirm, das Tragen einer ungeeigneten Sehhilfe, Blendlicht, übermäßige Raumbeleuchtung, schlecht eingestellte Bildschärfe, sehr kleine Schriftarten und kontrastarme Anzeigen können Ihre Augen belasten. Die folgenden Abschnitte liefern Empfehlungen, wie Sie die Augenbeanspruchung reduzieren können.

#### **Augen**

- Ruhen Sie Ihre Augen regelmäßig aus.
- Gönnen Sie Ihren Augen regelmäßige Pausen, indem Sie vom Monitor wegschauen und einen entfernten Punkt fokussieren.
- Blinzeln Sie regelmäßig, damit Ihre Augen nicht zu trocken werden.

#### **Display**

- Halten Sie Ihr Display sauber.
- Ihr Kopf sollte über die Oberkante des Bildschirms hinausragen, sodass Ihre Augen bei Betrachtung der Bildschirmmitte nach unten blicken.
- Passen Sie Helligkeit und/oder Kontrast des Displays auf eine komfortable Stufe an, damit sich Text besser lesen lässt und Grafiken klarer erscheinen.
- Blendlicht und Reflektionen eliminieren durch:
	- Display so aufstellen, dass die Seite zum Fenster oder zu einer Lichtquelle zeigt
	- Raumbeleuchtung durch Vorhänge, Rolläden oder Gardinen minimieren
	- Eine Tischleuchte verwenden
	- Betrachtungswinkel des Displays ändern
	- Einen Blendschutzfilter verwenden
	- Eine Displayblende verwenden, wie z. B. ein Stück Pappe, das vorne über die Oberkante des Bildschirms hinausragt
- Passen Sie Ihr Display nicht auf einen umständlichen Betrachtungswinkel an.
- Blicken Sie nicht längere Zeit in helle Lichtquellen, wie z. B. auf offene Fenster.

### **Gute Arbeitsgewohnheiten entwickeln**

Entwickeln Sie folgende Arbeitsgewohnheiten, damit Ihre Computernutzung entspannter und produktiver wird:

- Legen Sie regelmäßig und häufig eine Pause ein.
- Führen Sie einige Dehnübungen durch.
- Atmen Sie so oft wie möglich frische Luft.
- Trainieren Sie regelmäßig, achten Sie auf Ihre Gesundheit.

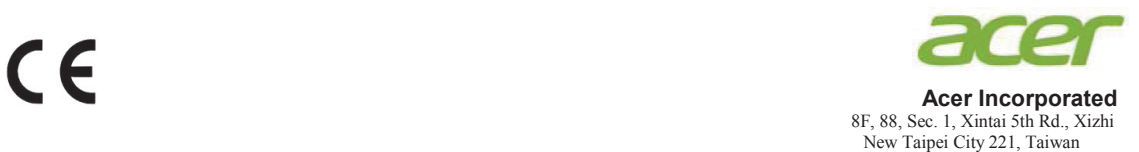

## **Declaration of Conformity**

We,

**Acer Incorporated**

8F, 88, Sec. 1, Xintai 5th Rd., Xizhi, New Taipei City 221, Taiwan

And,

**Acer Italy s.r.l.** Via Lepetit, 40, 20020 Lainate (MI) Italy Tel: +39-02-939-921 ,Fax: +39-02 9399-2913 www.acer.it

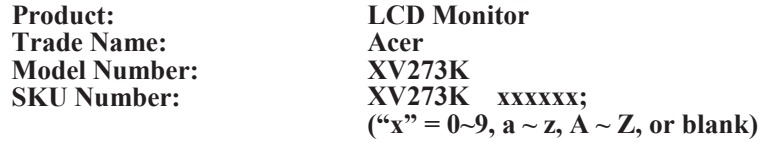

We, Acer Incorporated, hereby declare under our sole responsibility that the product described above is in conformity with the relevant Union harmonization legislations as below Directive and following harmonized standards and/or other relevant standards have been applied:

#### **EMC Directive: 2014/30/EU**

EN 55032:2012/AC:2013 Class B EN 61000-3-2:2014 Class D EN 55032:2015/AC:2016 Class B

EN 55024:2010 EN 61000-3-3:2013

**LVD Directive:** 2**014/35/EU**

EN 60950-1:2006/A11:2009/A1:2010/A12:2011/A2:2013

**RoHS Directive: 2011/65/EU**

EN 50581:2012

#### **ErP Directive: 2009/125/EC**

Regulation (EC) No. 1275/ 2008; EN 50564:2011

Year to begin affixing CE marking: 2018.

 $0.1$ 

**RU Jan / Sr. Manager Acer Incorporated (Taipei, Taiwan)** \_\_\_\_\_\_\_\_\_\_\_\_\_\_\_\_\_\_\_\_\_\_\_\_\_\_\_\_\_\_\_ **Jul.30,2018**

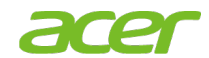

**Acer America Corporation** 333 West San Carlos St., San Jose Suite 1500 CA 95110, U. S. A. Tel : 254-298-4000 Fax : 254-298-4147 www.acer.com

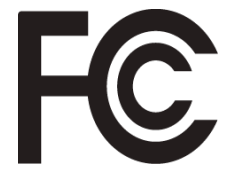

#### **Federal Communications Commission Supplier's Declaration of Conformity**

This device complies with Part 15 of the FCC Rules. Operation is subject to the following two conditions: (1) this device may not cause harmful interference, and (2) this device must accept any interference received, including interference that may cause undesired operation.

The following local Manufacturer /Importer is responsible for this declaration:

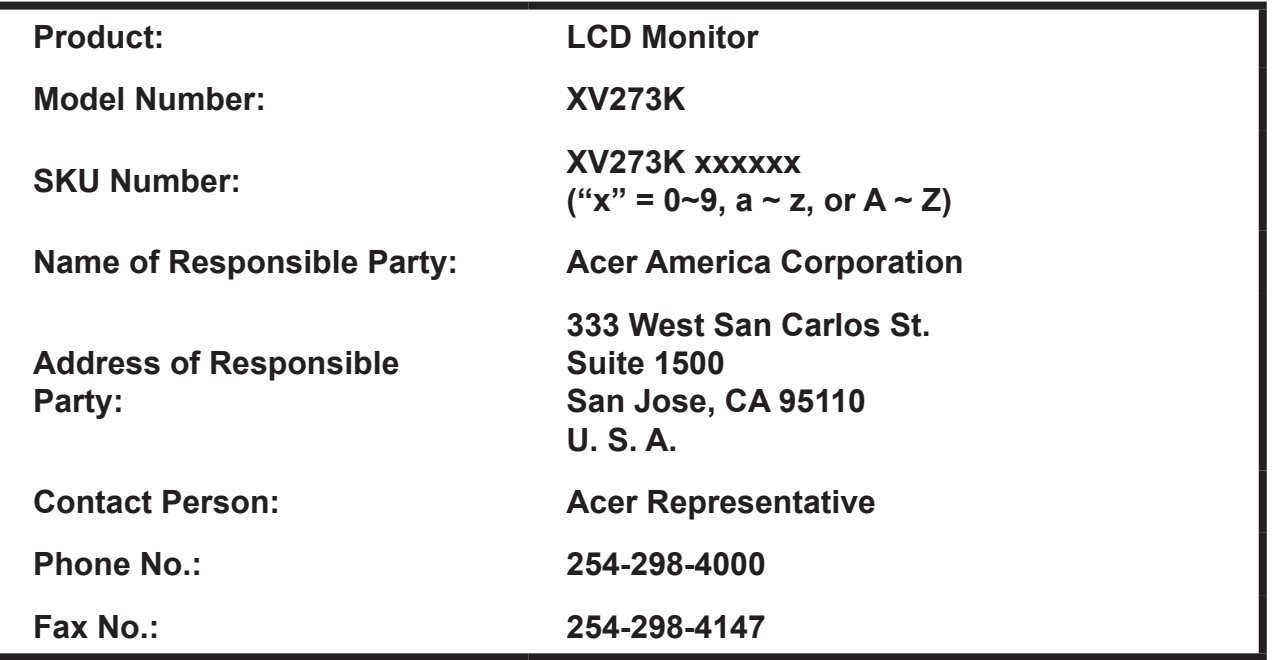

# **Inhalt**

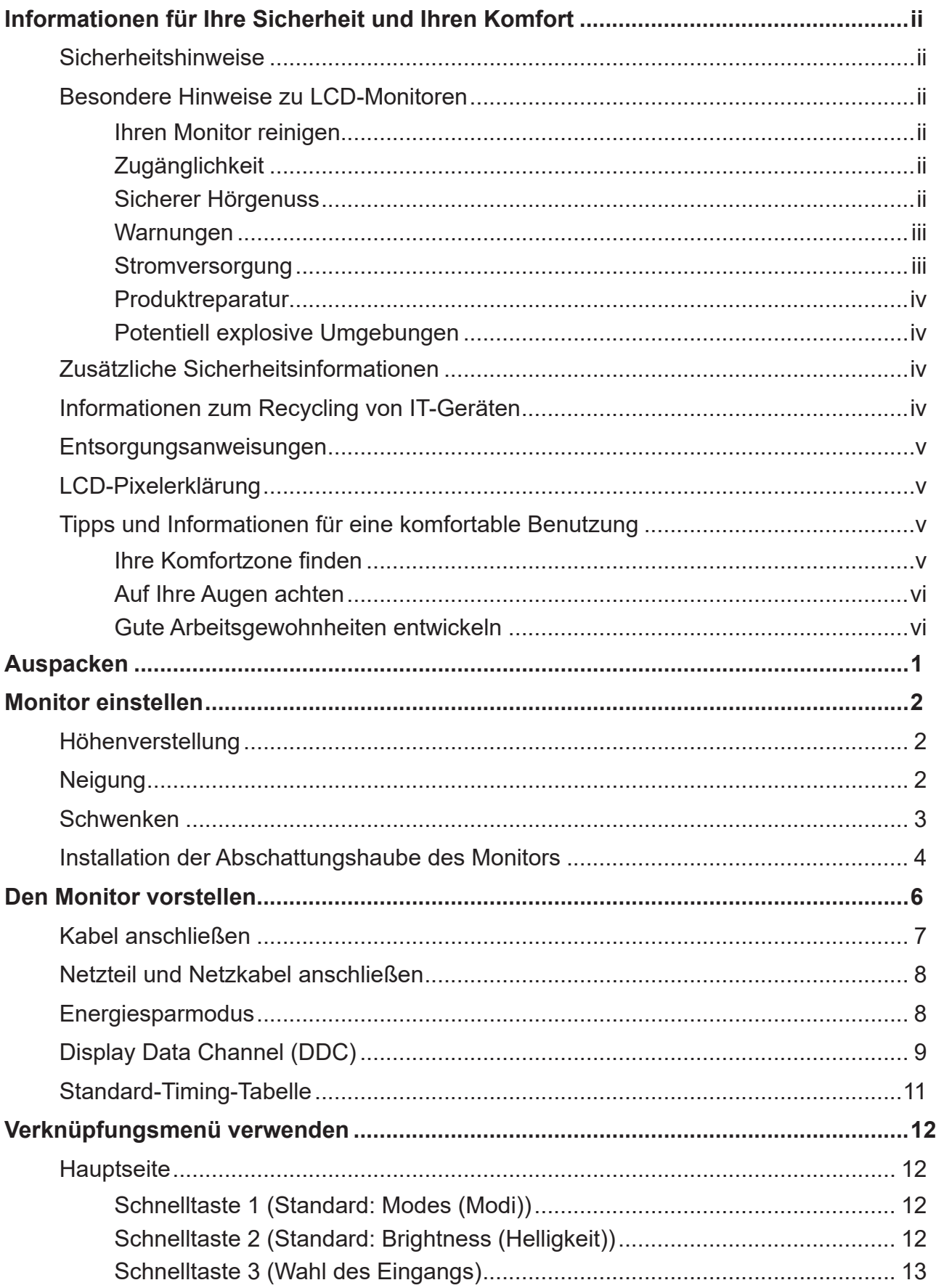

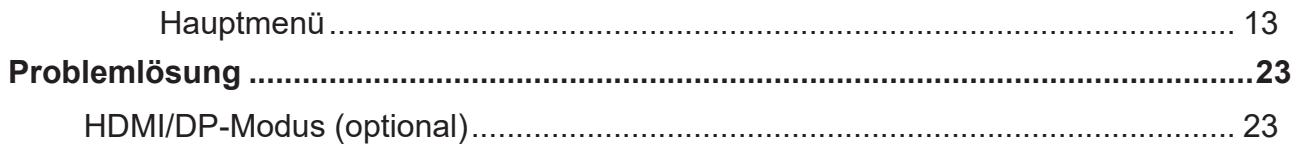

## <span id="page-11-0"></span>**Auspacken**

Bitte prüfen Sie, ob folgende Artikel vorhanden sind, wenn Sie den Karton auspacken; bewahren Sie Verpackungsmaterialien auf, falls Sie den Monitor künftig einmal versenden oder transportieren müssen.

LCD-Monitor Kurzanleitung DP-Kabel (optional) acer **Media enter** ℕ **USER GUIDE** USB-Kabel HDMI-Kabel (optional) Netzkabel (optional) .rQ Abschattungshaube (Zubehör)

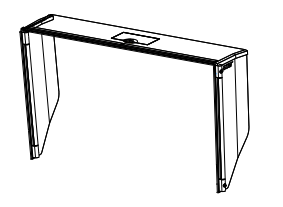

## <span id="page-12-0"></span>**Monitor einstellen**

- Zur Einstellung eines optimalen Blickwinkels empfehlen wir, dass Sie den Blick auf den gesamten Monitor richten und dann einen Winkel einstellen, der für Sie am angenehmsten ist.
- Halten Sie den Standfuß fest, damit der Monitor beim Verstellen des Winkels nicht umkippt.
- Sie können den Winkel des Monitor in einem Bereich zwischen +25˚ und -5˚ verstellen und ihn um 20˚ nach links oder rechts schwenken. Zudem lässt sich die Höhe des Monitors um +/- 100 mm verstellen.

## **Höhenverstellung**

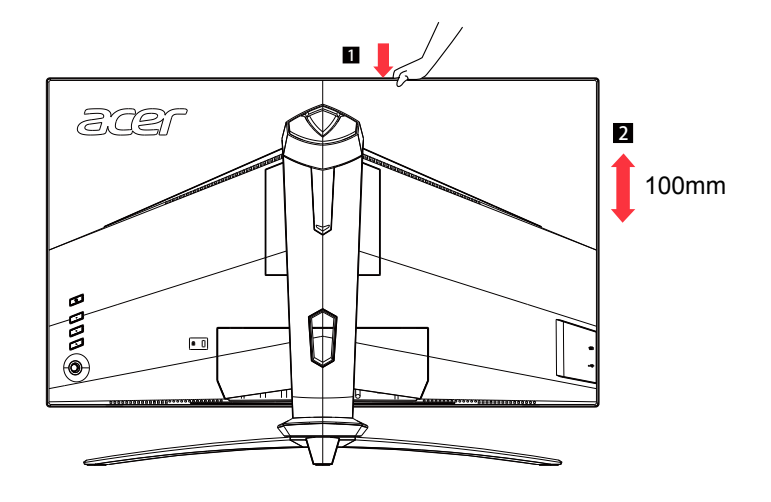

#### **Hinweis:**

Stellen Sie die Höhe des Monitors ein, nachdem Sie oben auf den Monitor gedrückt haben.

## **Neigung**

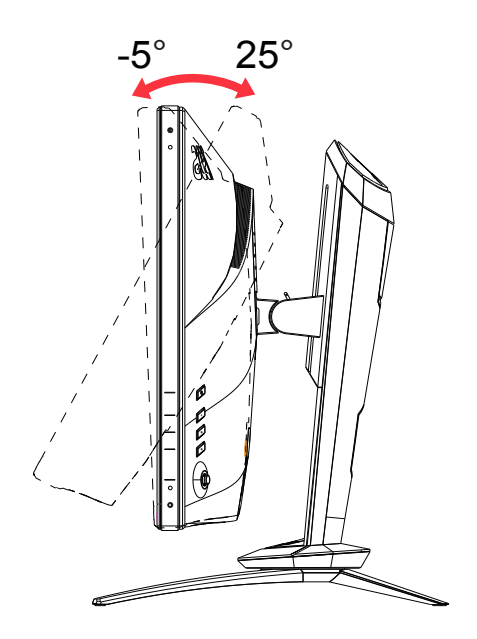

## <span id="page-13-0"></span>**Schwenken**

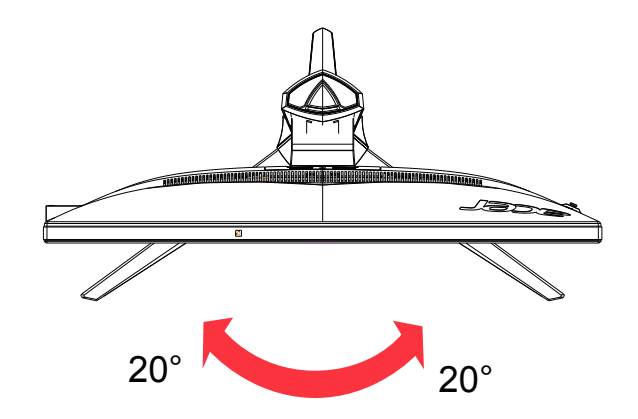

## <span id="page-14-0"></span>**Installation der Abschattungshaube des Monitors**

1. Richten Sie eine Seitenwand mit den Schraubenlöchern an der Seite des Monitors aus.

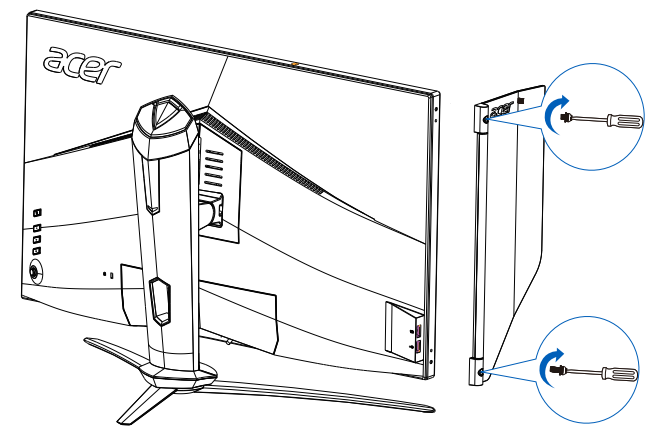

2. Befestigen Sie die Schrauben und die Seitenwand mit einem Schraubendreher oder einer Münze am Kopfende.

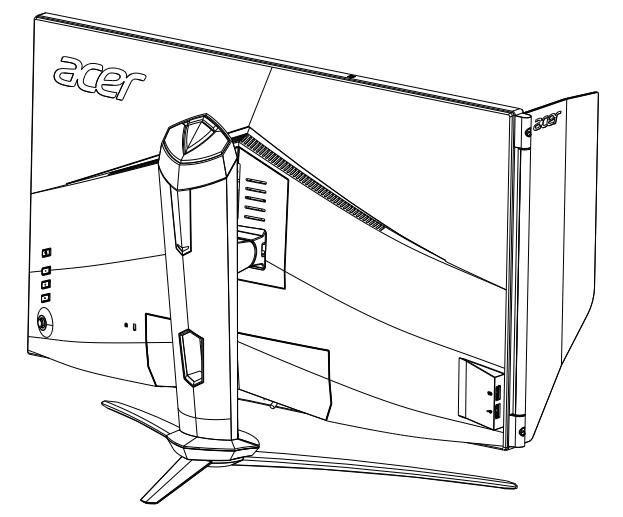

3. Wiederholen Sie diese Schritte, um die andere Seitenwand an der anderen Seite anzubringen.

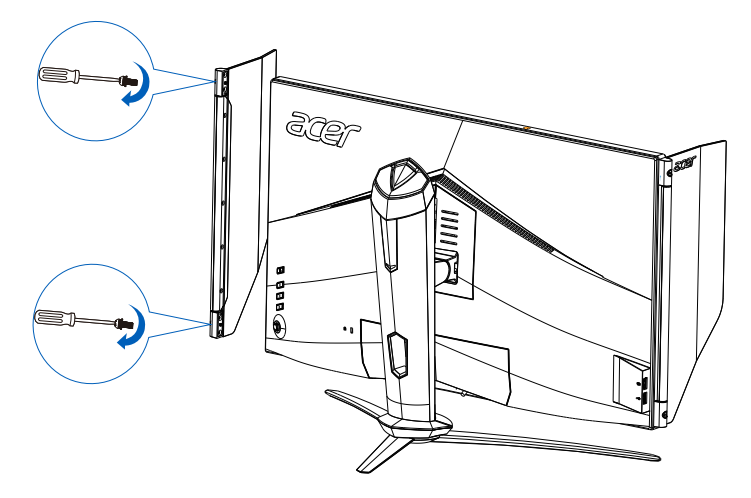

4. Legen Sie die obere Abdeckung der Abschattungshaube auf die jeweiligen Kopfenden und befestigen Sie sie.

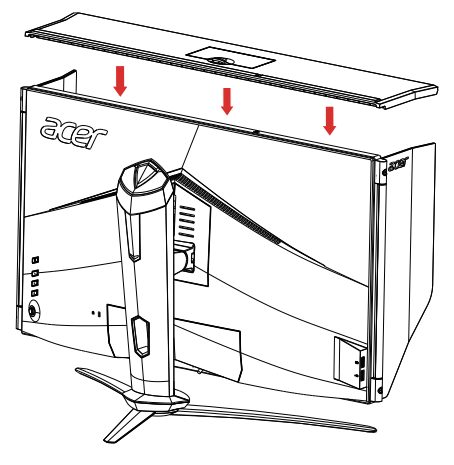

5. Die Abschattungshaube ist jetzt fertig installiert.

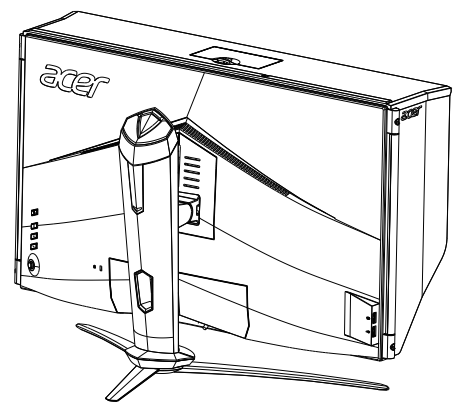

#### **\* Wie wird oben die kleine Luke geöffnet**

- 1. Drücken Sie die Luke von der Unterseite der Abdeckung hoch.
- 2. Schieben Sie die kleine Luke in Pfeilrichtung, siehe Abbildung, bis zum Anschlag auf.

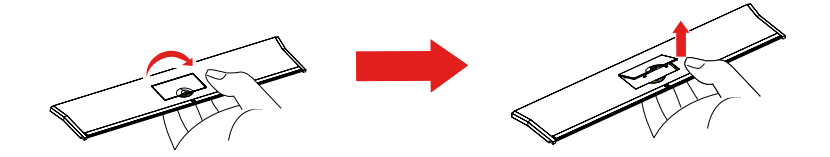

#### **\* Wie wird oben die kleine Luke geschlossen**

- 1. Schieben Sie die kleine Luke wieder zu.
- 2. Drücken Sie die Luke nach unten, um sie zu verriegeln.

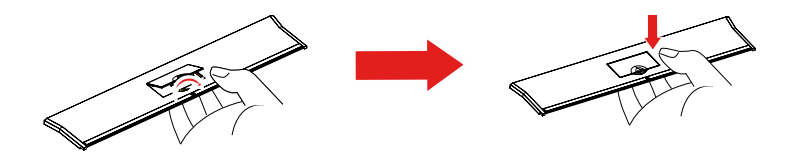

## <span id="page-16-0"></span>**Den Monitor vorstellen**

## **Bedienelemente**

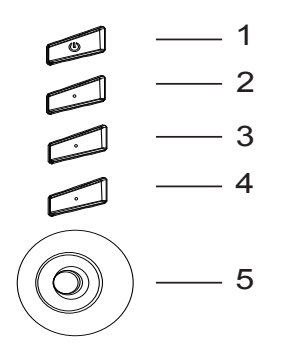

## **Externe Bedienelemente**

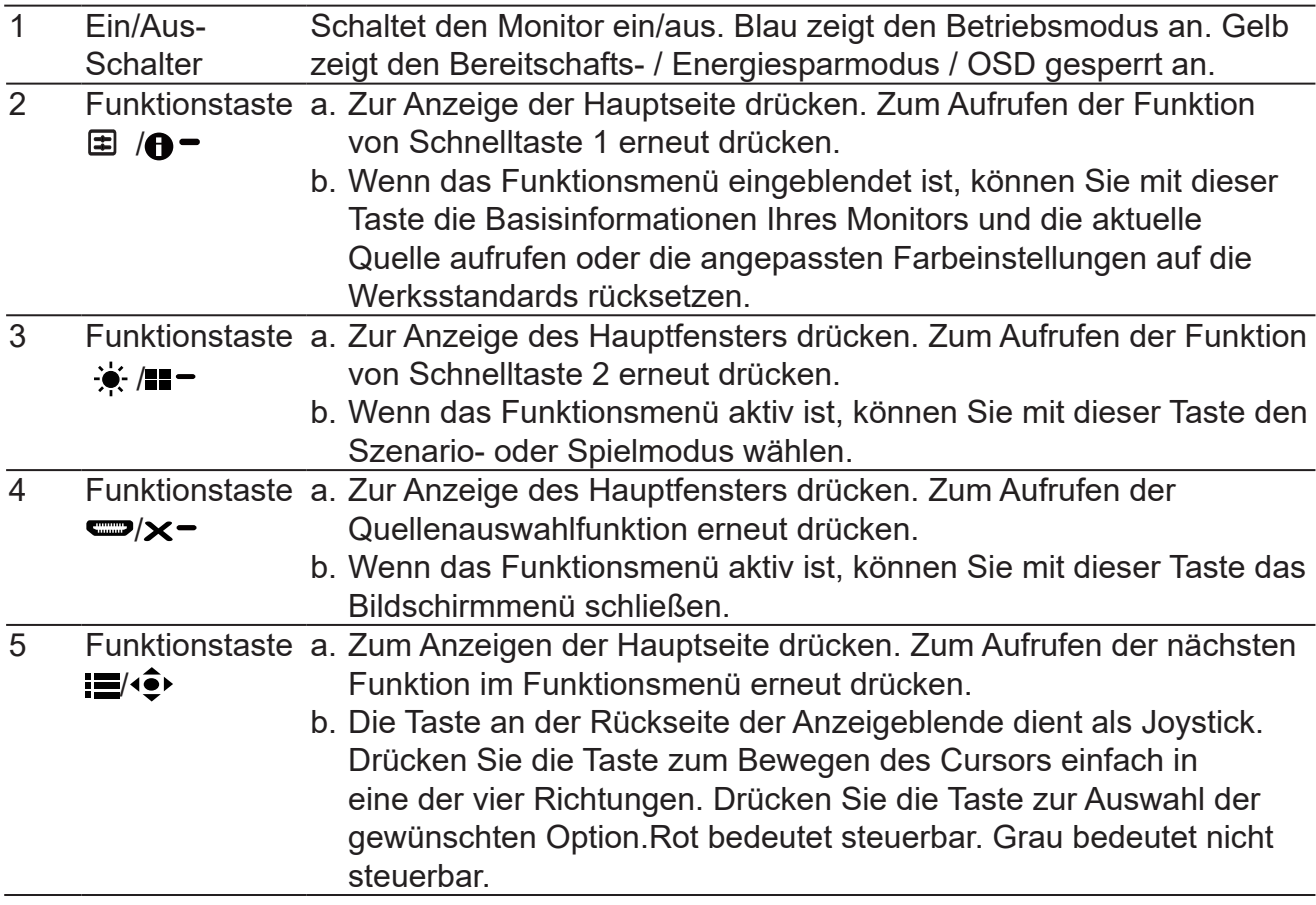

## <span id="page-17-0"></span>**Kabel anschließen**

(න්

Bitte befolgen Sie zur Installation den Monitors an Ihrem Hostsystem die nachstehenden Schritte:

- 1. Schalten Sie Ihren Computer aus und ziehen Sie das Netzkabel Ihres Computers.
- 2. Verbinden Sie das Signalkabel mit dem DP- (optional) und/oder HDMI- (optional) Eingang des Monitors und dem DP- (optional) und/oder HDMI- (optional) Ausgang der Grafikkarte am Computer. Ziehen Sie dann die Rändelschrauben am Anschluss des Signalkabels fest.
- 3. USB-Kabel anschließen (optional) Verbinden Sie das USB 3.0-Kabel mit dem Schnellladeport. Verbinden Sie das USB 3.0-Kabel mit dem Port.
- 4. Stecken Sie das Monitornetzkabel in den Netzanschluss an der Rückseite des Monitors.
- 5. Verbinden Sie Netzteil und Netzkabel mit dem Monitor und dann mit einer ordnungsgemäß geerdeten Steckdose.

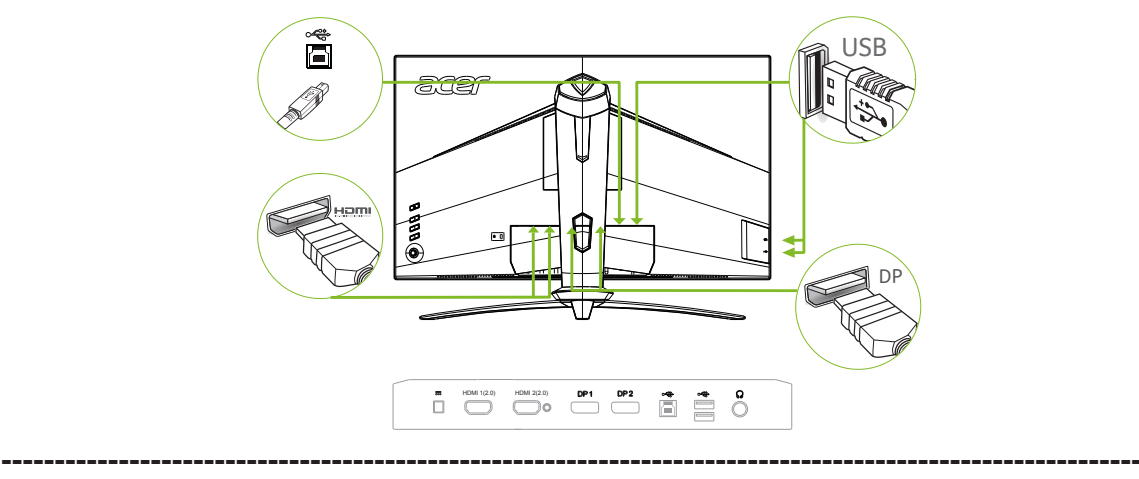

*Hinweis:* Audioausgabe wird nur bei Modellen mit Audioausgabe unterstützt. Weitere Hinweise entnehmen Sie bitte der Bedienungsanleitung.

## <span id="page-18-0"></span>**Netzteil und Netzkabel anschließen**

- Prüfen Sie zunächst, ob das von Ihnen verwendete Netzkabel für Ihre Region geeignet ist.
- Der Monitor hat ein Universalnetzteil, das den Betrieb in Spannungsbereichen mit 100/120 V Wechselspannung oder 220/240 V Wechselspannung erlaubt. Es ist keine Anpassung seitens des Nutzers erforderlich.
- Schließen Sie ein Ende des Netzkabels am Netzteil und das andere Ende an einer Steckdose an.
- Bei Geräten mit 120 V Wechselspannung:
- Verwenden Sie ein UL-gelistetes Kabelset, Typ SVT-Draht, mit einem Stecker mit den Angaben 10 A/125 V.
- Bei Geräten mit 220/240 V Wechselspannung:
- Verwenden Sie ein Kabelset mit einem H05VV-F-Kabel und einem Stecker mit den Angaben 10 A/250 V. Das Kabelset sollte über geeignete Sicherheitszulassungen für das Land verfügen, in dem das Gerät installiert wird.

## **Energiesparmodus**

Der Monitor wird durch das Steuerungssignal vom Anzeigecontroller im Energiesparmodus betrieben, wie durch die gelbe Betriebs-LED angezeigt.

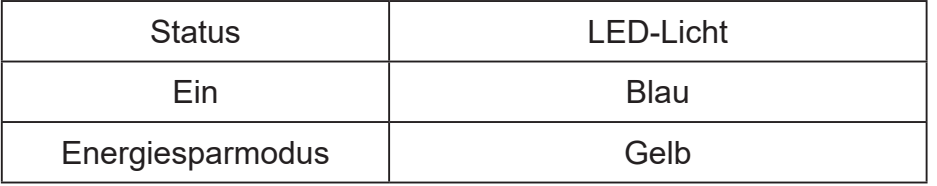

Die Energiesparstatus werden beibehalten, bis ein Steuerungssignal erkannt oder die Tastatur bzw. Maus aktiviert wurde. Die Wiederherstellungszeit vom aktiv abgeschalteten Zustand in den eingeschalteten Zustand beträgt etwa 3 Sekunden.

## <span id="page-19-0"></span>**Display Data Channel (DDC)**

Zur Vereinfachung der Installation unterstützt der Monitor Plug-and-Play, sofern Ihr System das DDC-Protokoll unterstützt. DDC ist ein Kommunikationsprotokoll, über das der Monitor das Hostsystem automatisch über seine Fähigkeiten unterstützt; dazu zählen bspw. unterstützte Auflösungen und das entsprechende Timing. Der Monitor unterstützt den DDC2B-Standard.

### **20-poliges Farbanzeige-Signalkabel**

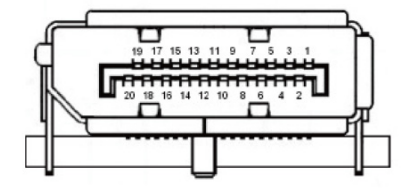

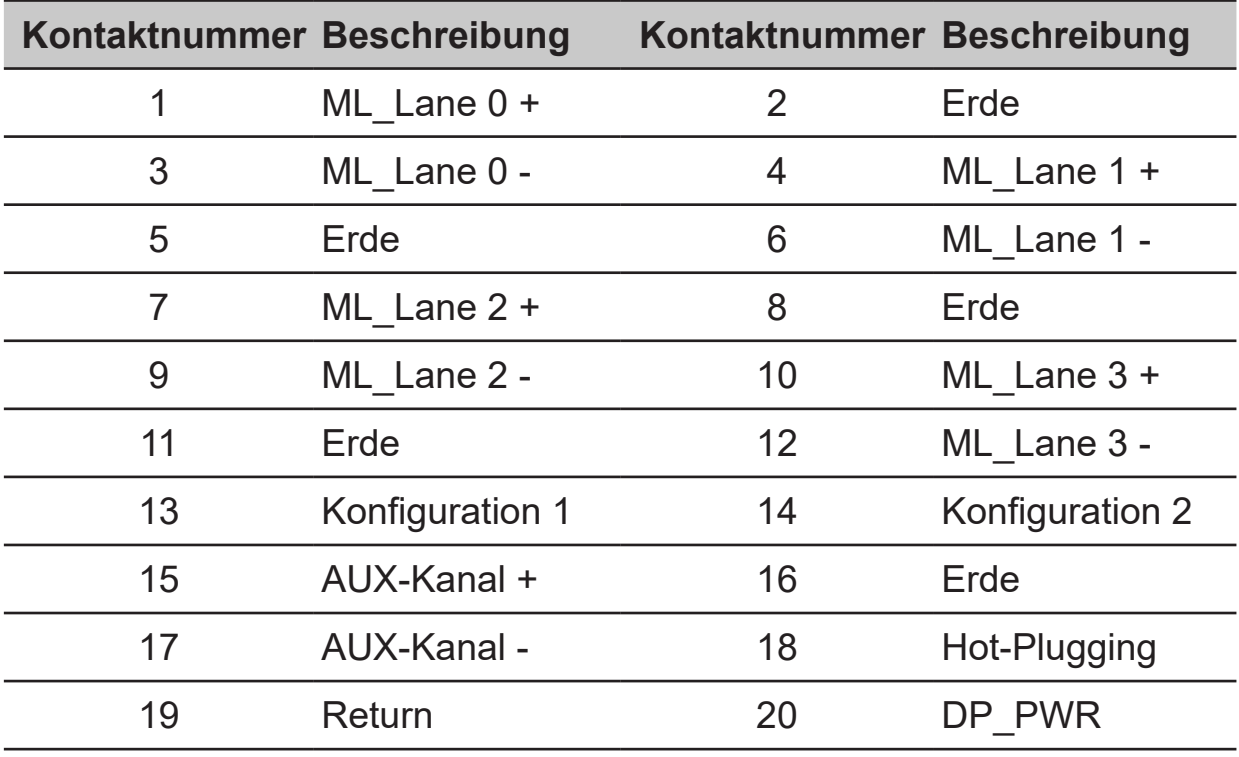

## **19-poliges Farbanzeige-Signalkabel**

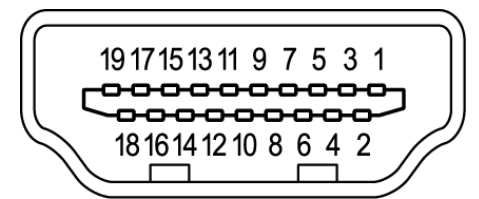

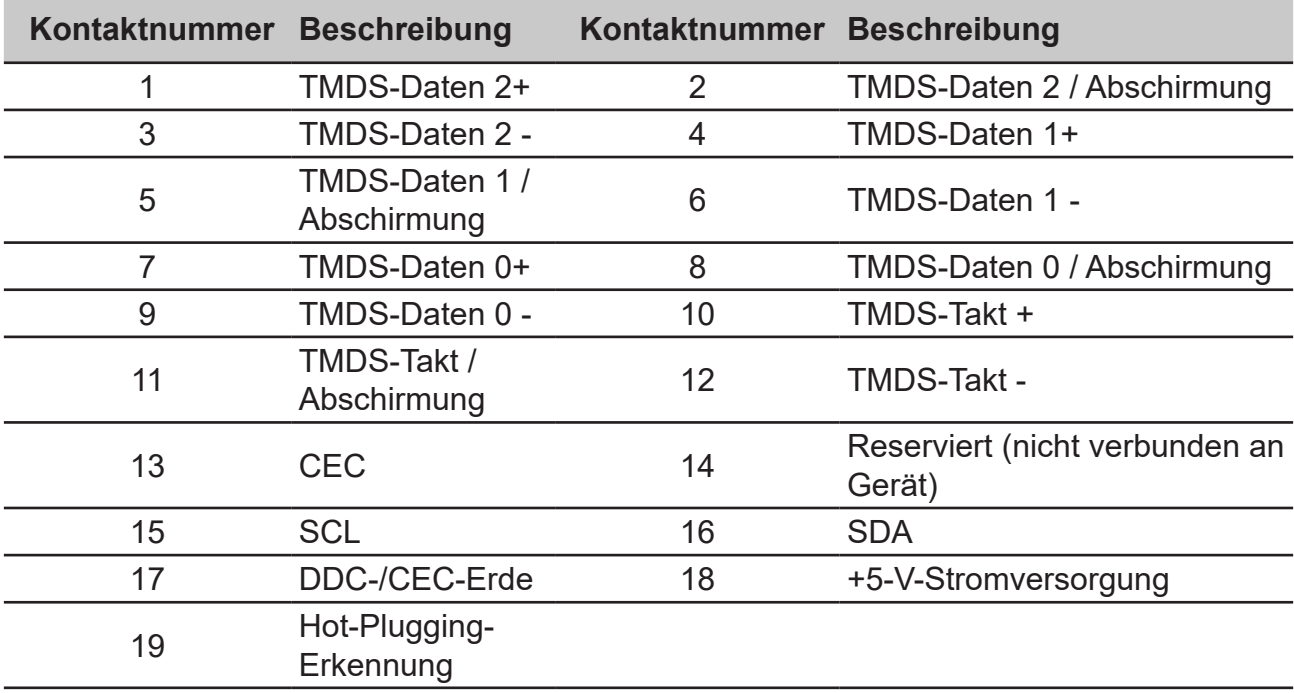

## **Standard-Timing-Tabelle**

<span id="page-21-0"></span>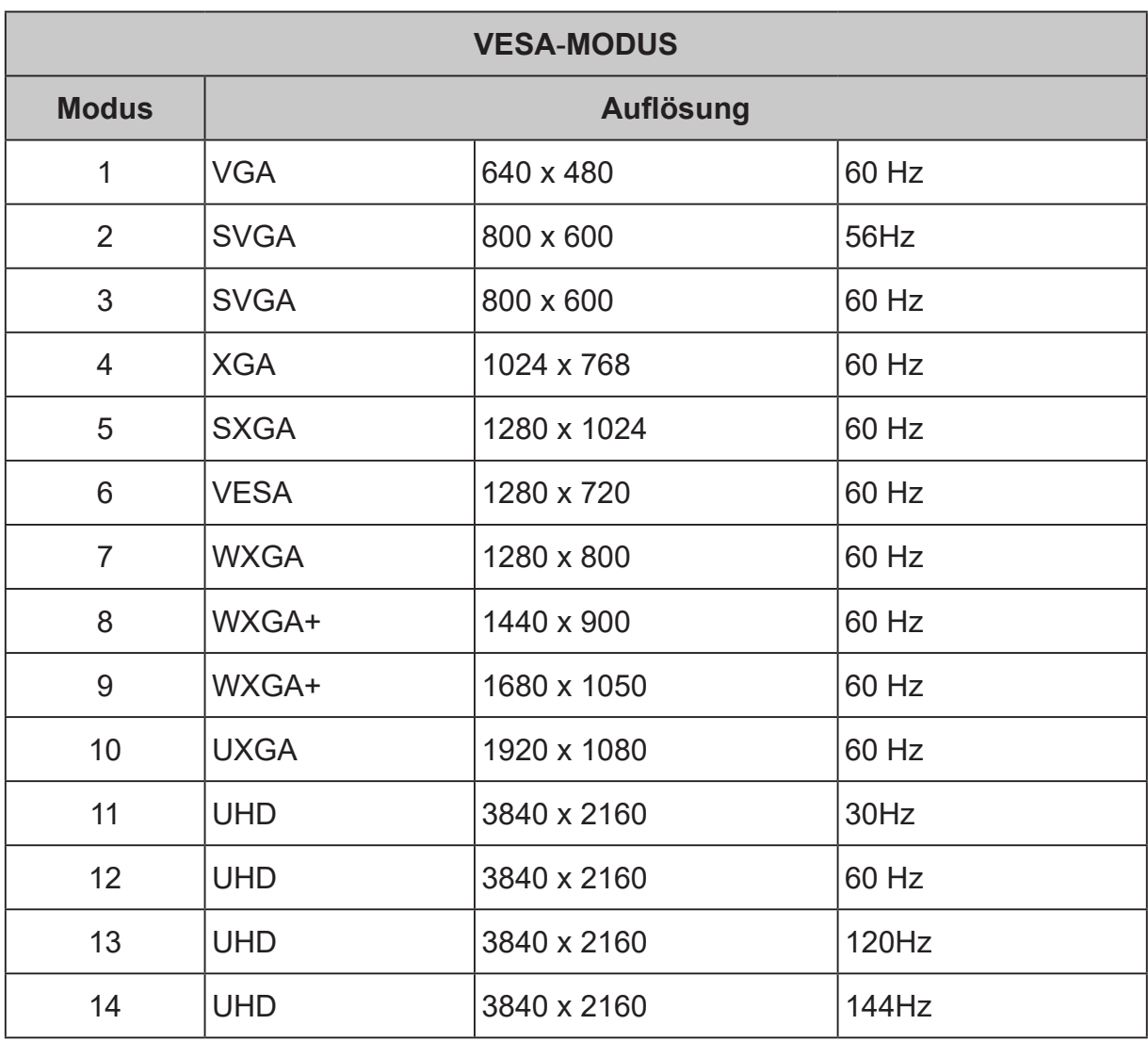

#### **Hinweis:**

- HDMI1 (2.0): Unterstützt max. Timing-Auflösung von 3840 x 2160, 60 Hz, unterstützt HDR.
- HDMI2 (2.0): Unterstützt max. Timing-Auflösung von 3840 x 2160, 60 Hz, unterstützt HDR.
- DP1: Unterstützt max. Timing-Auflösung von 3840 x 2160, 120 Hz, unterstützt FreeSync und HDR.
- DP2: Unterstützt max. Timing-Auflösung von 3840 x 2160, 120 Hz, unterstützt FreeSync und HDR.
- DP1 + DP2: AMD-Grafikkarte kann max. Timing-Auflösung von 3840 x 2160, 144 Hz unterstützen, unterstützt nicht FreeSync und HDR.
- Erfordert Nutzung VESA-zertifizierter DP-Kabel

## <span id="page-22-0"></span>**Verknüpfungsmenü verwenden**

Der folgende Inhalt dient lediglich der allgemeinen Veranschaulichung. Die tatsächlichen Produktspezifikationen können variieren.

Das Bildschirmmenü kann zur Anpassung der Einstellungen Ihres LCD-Monitors verwendet werden. Drücken Sie die Taste, um das Bildschirmmenü zu öffnen. Über das Bildschirmmenü können Sie Bildqualität, Position des Bildschirmmenüs und allgemeine Einstellungen anpassen. Für erweiterte Einstellungen beachten Sie bitte folgende Seite:

## **Hauptseite**

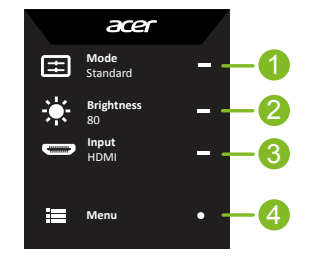

#### **1. Schnelltaste 1:**

Modes (Modi), Brightness (Helligkeit), Volume (Lautstärke), Gamma, Contrast (Kontrast), Blue Light (Blaulicht), Over Drive (Übersteuerung), VRB

#### **2. Schnelltaste 2:**

Modes (Modi), Brightness (Helligkeit), Contrast (Kontrast), Volume (Lautstärke), Gamma, Blue Light (Blaulicht), Over Drive (Übersteuerung), VRB

**3. Schnelltaste 3:**

Schnelltaste des Eingangsschalters

**4. Richtungstaste:** Hauptmenü

## **Schnelltaste 1 (Standard: Modes (Modi))**

Zur Auswahl des Szenarienmodus (G1, G2, G3), des nutzerdefinierten Profils oder des Szenariomodus (User (Benutzer), Standard, ECO (Öko), Graphics (Grafiken), HDR)

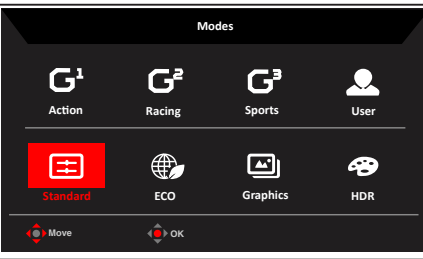

## **Schnelltaste 2 (Standard: Brightness (Helligkeit))**

Öffnen Sie den Helligkeitsregler und wählen Sie Ihre bevorzugte Helligkeitseinstellung. Drücken Sie anschließend zum Verlassen der aktuellen Seite und zum Speichern auf den Joystick.

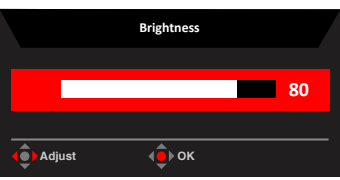

## <span id="page-23-0"></span>**Schnelltaste 3 (Wahl des Eingangs)**

Rufen Sie Input (die Eingangssteuerung) auf und wählen Sie HDMI1 (2.0), HDMI2 (2.0), DP1, DP2 oder Auto Source (Autom. Quelle). Sind Sie mit den Einstellungen fertig, drücken Sie auf den Joystick, um die aktuelle Seite zu schließen und die Einstellungen zu speichern.

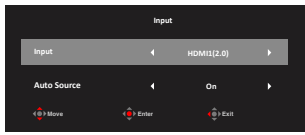

### **Hauptmenü**

- 1. Drücken Sie zum Öffnen des Bildschirmmenüs die **Menü**taste.
- 2. Ziehen den Joystick  $\widehat{\mathbb{Q}}$  nach oben  $\blacktriangle$  oder unten  $\blacktriangledown$ , um Picture (Bild) im Bildschirmmenü auszuwählen. Ziehen den Joystick dann nach rechts, um zum gewünschten Element zu navigieren, und drücken Sie auf den Joystick, um es aufzurufen.
- 3. Ziehen den Joystick  $\langle \hat{\bullet} \rangle$  nach links  $\langle \rangle$  oder rechts  $\rangle$ , um Skalenwerte einzustellen.
- 4. Schnelltaste Information **DE** :Zeigt die Monitorinformationen und die Funktion Reset control (Rücksetzkontrolle) an.
- 5. Schnelltaste Modes (Modi)  $\mathbf{H}$  : Dient zur Änderung des Schnelltastenmenüs Modes (Modi).
- 6. Beenden-Schnelltaste **X** : Schließt die aktuell geöffnete Seite und speichert Ihre Einstellungen.

#### **Picture (Bild)**

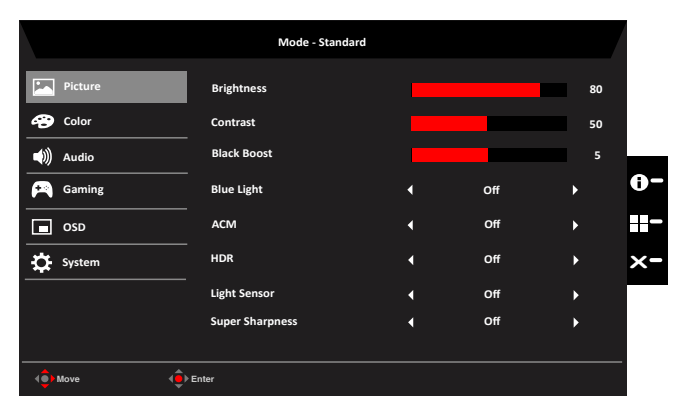

**• Brightness (Helligkeit):** Passen Sie die Helligkeit von 0 bis 100 an.

**----------------------------------------------------------------------------------------------------** *Hinweis:* Passt den Abgleich zwischen hellen und dunklen Farbtönen an.

**• Contrast (Kontrast):** Passen Sie den Kontrast von 0 bis 100 an.

**----------------------------------------------------------------------------------------------------** Ø *Hinweis:* Legt den Grad der Unterscheidung zwischen hellen und dunklen Bereichen fest.

**• Black Boost (Schwarzverstärkung):** Stellen Sie den Wert der Schwarzverstärkung zwischen 0 und 10 ein. Betont Schattierungen durch Erhöhung der Helligkeit ohne Änderung hellerer Farbtöne.

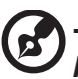

**----------------------------------------------------------------------------------------------------** *Hinweis:* Wenn das Bild sehr hell ist und wenige schattierte Bereiche aufweist, ist eine Anpassung dieser Einstellung möglicherweise kaum sichtbar.

**• Blue Light (Blaulicht):** Filtert blaues Licht zum Schutz Ihrer Augen durch Anpassung der Menge des angezeigten blauen Lichts heraus -- Off (Aus), 80 %, 70 %, 60 % oder 50 %. **----------------------------------------------------------------------------------------------------**

C

*Hinweis:* Je höher der Wert, desto mehr blaues Licht wird angezeigt. Je niedriger der Wert ist, desto besser ist der Schutz. Wenn "Blue Light" (Blaulicht) aktiviert ist, zeigen die Helligkeit und der Kontrast jeden einzelnen "Blue Light" (Blaulicht) an.

**• ACM:** Schaltet ACM ein oder aus.

**----------------------------------------------------------------------------------------------------** Hinweis: Die Einstellung "On (Ein)" übernimmt die dynamische Kontrasteinstellung für den aktuellen Bildschirm.

**• HDR:** Steuert die Optionen Off (Aus), Auto (Autom.) und HD-400 mit Off (Aus) als Standardeinstellung, bei Einstellung auf Auto (Autom.) wird das HDR-Signal automatisch erkannt und umgesetzt.

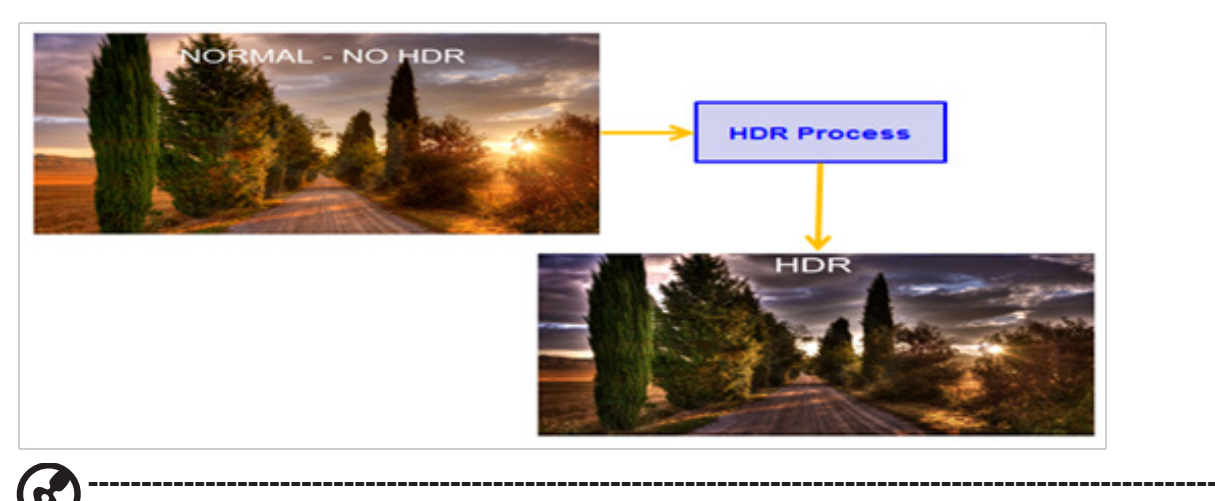

### *Hinweis:*

1. Ist HDR = Auto (Autom.) oder HD-400, wird die Option Modes (Modi) ebenfalls automatisch auf "HDR" gesetzt.

2. Wenn HDR = Auto (Autom.) sind einige funktionale Parameter (ACM, Gamma, Contrast (Kontrast), Blue Light (Blaulicht), Black Boost (Schwarzverstärkung)...) ausgegraut und deaktiviert, und wenn Sie andere einstellbare Parameter ändern, wechselt "Modes (Modi)" nicht in den Modus "User (Benutzer)".

- **• Light Sensor (Lichtsensor):** Light Sensor (Lichtsensor) kann wählen: (Off (Aus), Level 1, Level 2 and Level 3), Standard ist Off (Aus), bei Helligkeit auf Level 3 wird automatisch der maximale Bereich angepasst, bei Helligkeit auf Level 2 wird automatisch der moderate Bereich angepasst, bei Helligkeit auf Level 1 wird automatisch der minimale Bereich angezeigt.
- **• Super Sharpness (Superschärfe)**: Schalten Sie hier die Superschärfe ein oder aus. Die Superschärfetechnologie kann hochauflösende Bilder durch Verstärkung der Pixeldichte der Originalquelle simulieren, sodass Bilder schärfer und deutlicher werden.

#### **Color (Farbe)**

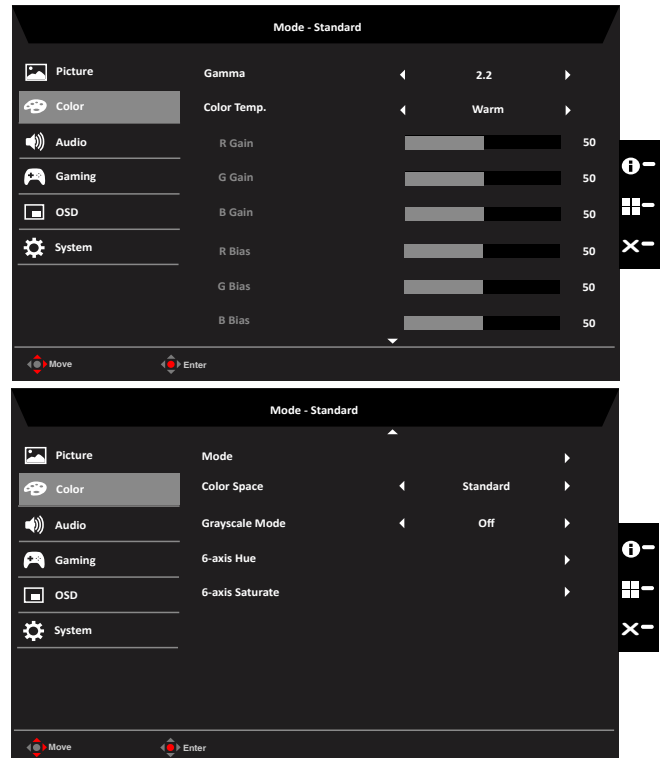

- **• Gamma:** ermöglicht Ihnen die Anpassung der Luminanz. Der Standardwert ist 2,2 (Standardwert für Windows). Es können die Werte 1,8, 2,0, 2,2, 2,4 oder 2,6 eingestellt werden.
- **• Color temperature (Farbtemperatur):** Als Farbtemperatur können Sie **Warm, Normal, Cool (Kühl), Bluelight (Blaulicht)** oder **User (Benutzer)** auswählen.

**Warm:** Erhöht die Farbtemperatur. Der Bildschirm erhält einen roten/gelben Farbton und erscheint dadurch wärmer. Dies ist der voreingestellte Standardmodus.

**Normal:** Lädt die normalen Farbeinstellungen des Monitors.

**Cool (Kühl):** Verringert die Farbtemperatur. Der Bildschirm erhält einen blauen Farbton und erscheint dadurch kühler.

**Bluelight (Blaulicht):** Verringert die Menge des vom Bildschirm abgestrahlten Blaulichtes, sodass Ihre Augen während Bildbetrachtungen entlastet werden.

**User (Benutzer):** Ermöglicht Ihnen, die Farben manuell einzustellen.

**• Modes (Modi):** Öffnet das Schnelltastenmenü für Modi. Einzelheiten entnehmen Sie bitte den Spezifikationen der Modi.

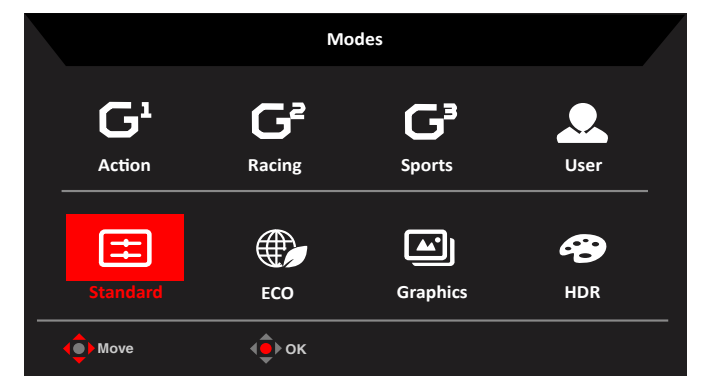

- **Action:** Für bessere Farbabstimmung bei actionreichen Spielen oder Filmen können Nutzer einige Parameter ändern und diese eigenständig speichern.
- **Racing (Rennen):** Für bessere Farbabstimmung bei Rennspielen oder -filmen können Nutzer einige Parameter ändern und diese eigenständig speichern.
- **Sports (Sport):** Für bessere Farbabstimmung bei Sportspielen oder -filmen können Nutzer einige Parameter ändern und diese eigenständig speichern.

**User (Benutzer):** Übernimmt eine von Benutzern festgelegten Kombination aus Bildeinstellungen. **Standard:** Für grundlegende PC-Anwendung (Standardeinstellung).

**ECO (Öko):** Senkt den Energieverbrauch durch Einstellung der Helligkeit auf einen Mindestwert für alle ausgeführten Programme und spart dadurch Strom.

**Graphics (Grafiken):** Bessere Farbanpassung bei Grafiken.

Ø

**HDR:** Bessere Farbanpassung aufgrund von dynamischer Bilddarstellung mit hohem Kontrast (HDR).

**----------------------------------------------------------------------------------------------------**

*Hinweis:* Das Funktionselement ist im HDR-Modus ausgegraut und Parameter sind fixiert und können nicht zur Modifizierung geöffnet werden:

- 1. Bei SDR-Signalinhalt kann die Helligkeit angepasst werden, bei HDR-Inhalt ist die Helligkeit auf 100 fest eingestellt und ausgegraut.
- 2. Benutzer können Anpassungen vornehmen (Brightness (SDR) (Helligkeit (SDR)), Aim Point (Zielpunkt), Over Drive (Übersteuerung), Refresh Rate Num (Aktualisierungsrate) und Super Sharpness (Superschärfe)).

3. Wurden Parameter modifiziert und gespeichert, wird Modes (Modi) nicht zu User (Benutzer) umschalten.

4. 6-axis Hue (6-Achsen-Farbton) und 6-axis Saturate (6-Achsen-Sättigung) sind ausgegraut und können nicht eingestellt werden.

**• Color Space (Farbraum):** Sie können sRGB, Rec.709, EBU, DCI, SMPTE-C und Standard wählen.

**----------------------------------------------------------------------------------------------------** *Hinweis:* Color Space (Farbraum) = HDR entspricht Modes (Modi) gleich HDR, Other Color Space (Anderer Farbraum) gleich Modes (Modi) = Standard.

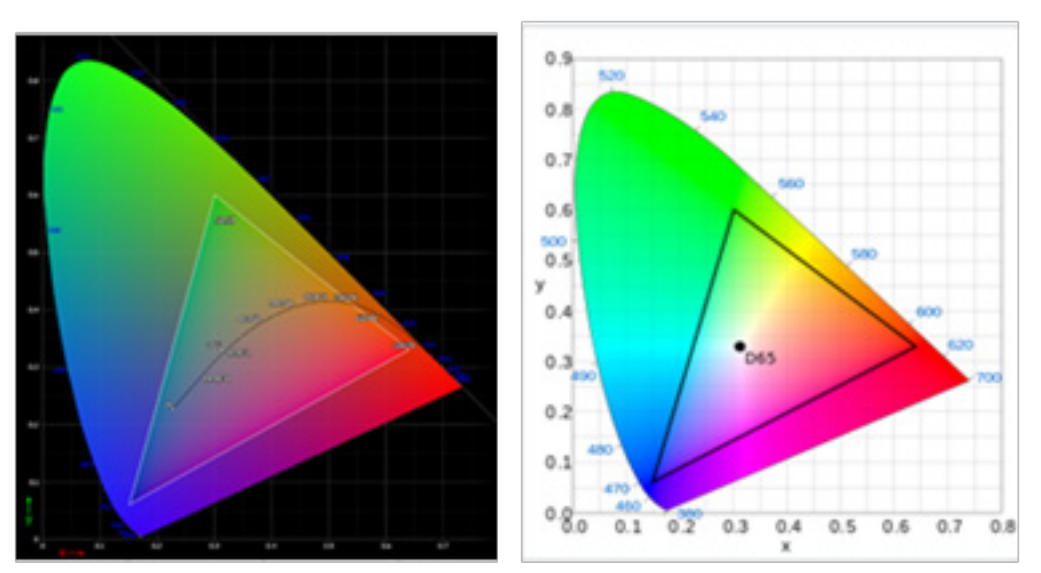

- 1. Positiver und negativer Fehler von 0,05 bezüglich CIE 1931, ("HDR" wird gemäß dem aktuellen Bildschirm fein eingestellt).
- 2. Color Space (Farbraum) = HDR, Modes (Modi) = HDR, Seite Picture (Bild) HDR = Auto (Autom.).
- 3. Bei SDR-Signalinhalt kann die Helligkeit angepasst werden, bei HDR-Inhalt ist die Helligkeit auf 100 fest eingestellt und ausgegraut (nicht verfügbar).
- 4. Modes (Modi) = (Action/Racing (Rennen)/Sports (Sport)/User (Nutzer)/Standard/ ECO (Öko)/Graphic (Grafik)) ist ausgewählt; der Farbraum wird automatisch auf "Standard" eingestellt.
- 5. Color space (Farbraum) = (sRGB/Rec.709/EBU/DCI/SMPTE-C), Modes (Modi) = Standard und die Parameter können angepasst und als freigebbare Werte gespeichert werden.
- 6. Color Space (Farbraum) = (sRGB/Rec.709/HDR/EBU/DCI/SMPTE-C), bei Anpassung der Parameter wechselt Modes (Modus) nicht zum Modus User (Nutzer), außer Color Space (Farbraum) = Standard.
- 7. Color Space (Farbraum) = (sRGB/Rec.709/HDR/EBU/DCI/SMPTE-C), 6-Axis Hue (6-Achsen-Farbton) und Saturate (Sättigung) werden ausgegraut und sind nicht verfügbar.
- 8. Color Space (Farbraum) = (sRGB/Rec.709/HDR/EBU/DCI/SMPTE-C), Grayscale (Grauskala) wird ausgegraut und ist nicht verfügbar.
- **• Grayscale Mode (Grausstufenmodus)**: Setzen Sie den Grausstufenmodus auf "On (Ein)" oder "Off (Aus)".

**On (Ein):** Farben werden schwarzweiß dargestellt. **Off (Aus):** Farben werden normal dargestellt.

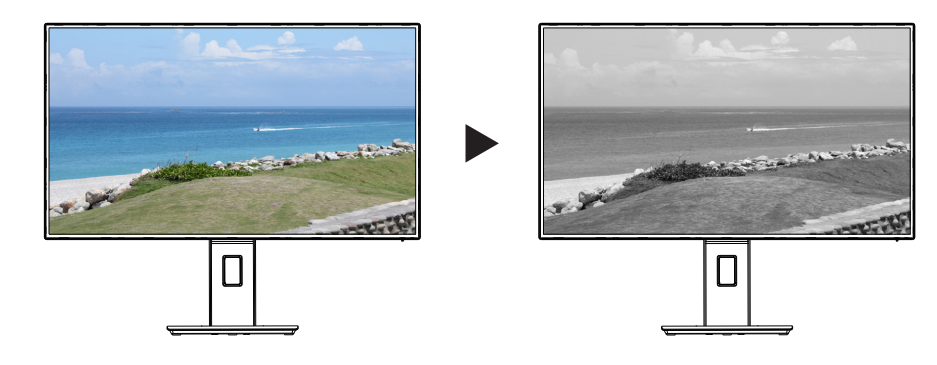

**• 6-axis Hue (6-Achsen-Farbton):** Passt die Hue (Farbtöne) Red (Rot), Green (Grün), Blue (Blau), Yellow (Gelb), Magenta (Magenta), Cyan (Zyan) an oder Reset (setzt diese zurück).

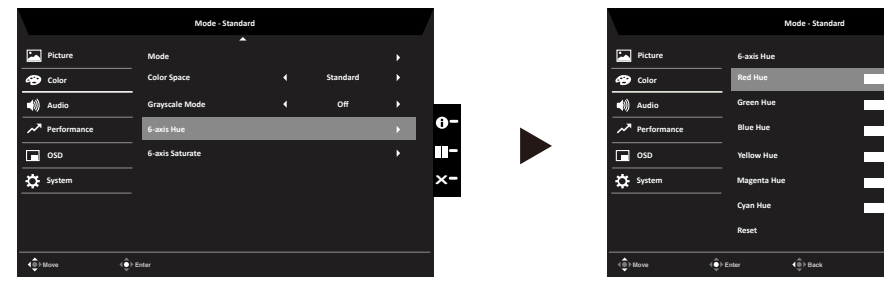

**• 6-axis Saturate (6-Achsen-Sättigung):** Passt die Saturate (Farbsättigung) für Red (Rot), Green (Grün), Blue (Blau), Yellow (Gelb), Magenta (Magenta), Cyan (Zyan) an oder Reset (setzt diese zurück).

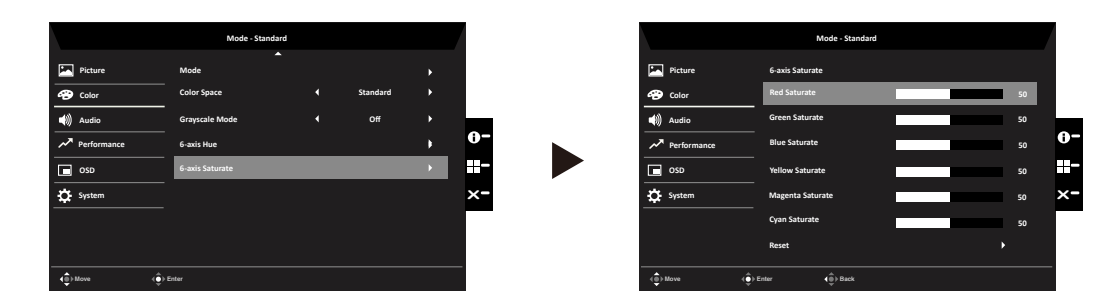

#### **Audio**

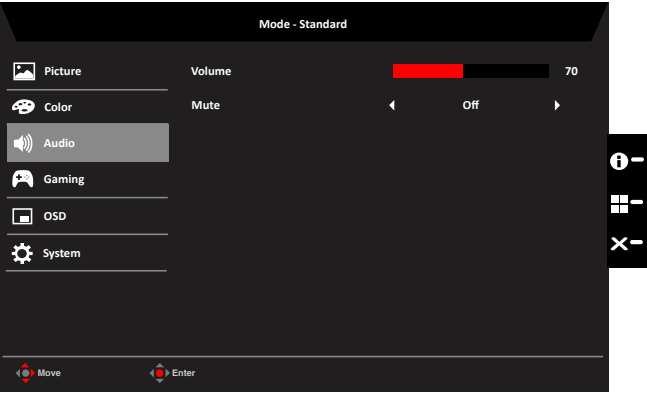

**Standard**

**X**

T.

**50 50 50**

**50 50**

- **• Volume (Lautstärke):** Zum Anpassen der Lautstärke
- **• Mute (Stumm):** Schaltet die Tonausgabe des Monitor ein und aus. Die Option ist standardmäßig ausgeschaltet.

#### **Gaming**

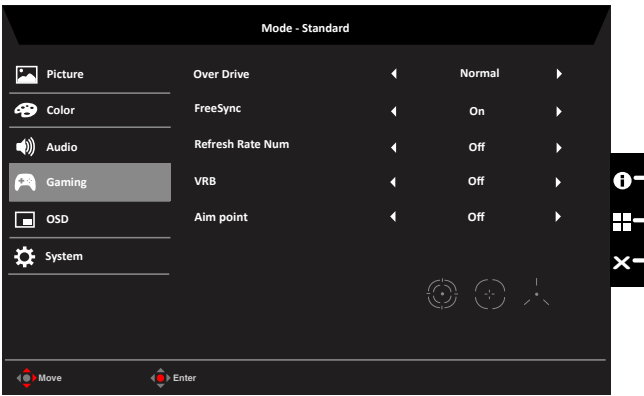

- **Over Drive (Übersteuerung):** Wählen Sie Off (Aus), Normal oder Extreme (Extrem).
- **• FreeSync**: Dient zur Steuerung der FreeSync-Unterstützung und ist standardmäßig auf On (Ein) eingestellt.

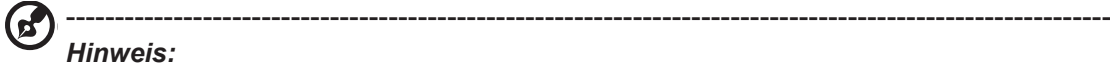

- 1.Wenn FreeSync auf "ON" (Ein) steht, wird die Auswahl Over Drive (Übersteuerung) automatisch auf "Normal" gesetzt.
- 2.Wenn FreeSync auf "OFF" (Aus) steht, kann der Nutzer Over Drive (Übersteuerung) auf eine der drei Einstellungen setzen, darunter: (a) Extreme (Extrem) (b) Normal (c) Off (Aus).
- 3. DP unterstützt "FreeSync", HDMI unterstützt nicht "FreeSync".
- **• Refresh Rate Num (Aktualisierungsrate):** Zeigt die aktuelle Aktualisierungsrate des Bildschirms an.
- **• VRB**: Legt fest, ob eine sauberere Steuerung der Bilddynamik unterstützt wird, und ist standardmäßig auf Off (Aus) eingestellt.

#### ---------------------------------------------------------------------------------------------------- *Hinweis:*

(၄)

- 1.HDR-Einstellung = (Auto (Autom.) oder HDR-400) unterstützt nicht VRB.
- 2.Die VRB-Funktion wirkt sich nicht auf die Helligkeit von (Logo, Aim Point ((Zielpunkt)), einer Meldung und des Eingangssymbols) aus.
- 3."Ist VRB auf "Normal oder Extreme (Extrem)" eingestellt und FreeSync wird aktiviert, setzt sich VRB automatisch auf "Off (Aus)".
- 4.Ist VRB auf "Normal oder Extreme (Extrem)" eingestellt und es werden Einstellungen vorgenommen (Brightness (Helligkeit), Blue Light (Blaulicht), ACM), setzt sich VRB automatisch auf "Off (Aus)".
- 5.Ist VRB auf "Normal oder Extreme (Extrem)" eingestellt und wird das Eingangs-Timing < 75 Hz festgestellt, deaktiviert sich VRB automatisch und ist ausgegraut.
- 6.Ist VRB = (Normal oder Extreme (Extrem)), ist die allgemeine Helligkeit aufgrund einer saubereren IC-Steuerung der Bilddynamik dunkler und "Extreme (Extrem)" ist dunkler als "Normal".

**• Aim point (Zielpunkt)**: Zeigt für Shooter einen Zielpunkt am Bildschirm an.

-------------------------------------------------------------------------------------------------------------- **Note:** Falls das Schnelltastenmenü oder Hauptmenü ausgelöst wird, wird "Aim point" (Zielpunkt) vorübergehend geschlossen.

#### **OSD (Bildschirmmenü)**

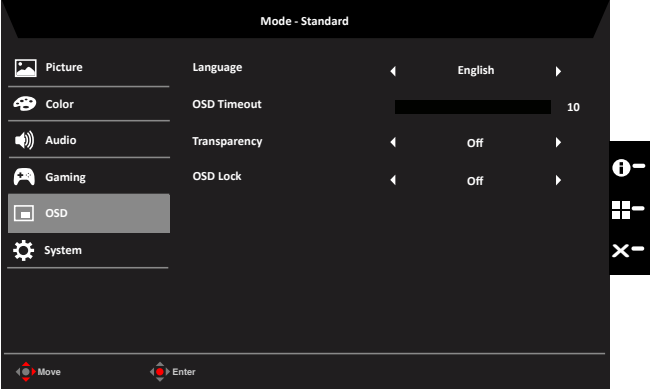

- **• Language (Sprache):** Legen Sie die Menüsprache fest.
- **• OSD timeout (Zeitüberschreitung):** Passen Sie die Verzögerung vor Ausblendung des Bildschirmmenüs an.
- **• Transparency (Transparenz):** Wählen Sie die Transparenz bei Verwendung des Spielmodus. Die Transparenz kann 0 % (aus), 20 %, 40 %, 60 % oder 80 % sein.
- **• OSD Lock (Bildschirmmenü sperren):** Sperrt/entsperrt das Bildschirmmenü.

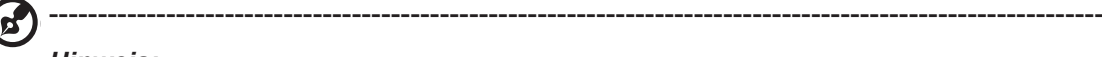

*Hinweis:* 

OSD Locked (Bildschirmmenü gesperrt):

- 1. Setzen Sie OSD Lock (Bildschirmmenü sperren) über die OSD-Option auf "On" (Ein) und drücken Sie die "Eingabetaste", um die Funktion All Key lock (Alle Tasten sperren) auszuführen.
- 2.In der Mitte des Bildschirms wird die Meldung "OSD Locked" (Bildschirmmenü gesperrt) angezeigt.
- 3.Die blauen LEDs leuchten jetzt orange.
- 4. Beim Drücken einer beliebigen Taste blendet sich die Meldung "OSD Locked" (Bildschirmmenü gesperrt) ein.

OSD Unlocked (Bildschirmmenü entsperrt):

- 1.Halten Sie die "Navigationstaste" in der Mitte bei normaler Anzeige länger als 3 Sekunden gedrückt, wird "OSD Unlock" (Bildschirmmenü entsperren) ausgeführt.
- 2. In der Mitte des Bildschirms wird die Meldung "OSD Unlock" (Bildschirmmenü entsperren) angezeigt.
- 3.Die LEDs leuchten jetzt auch wieder blau.

#### **System**

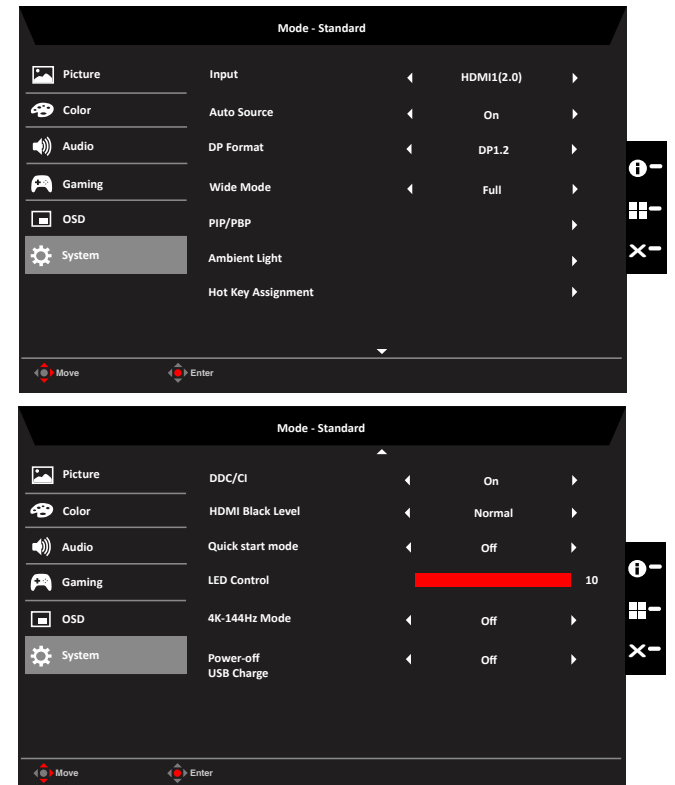

**• Input (Eingang):** Wählen Sie als Quelle HDMI1 (2.0), HDMI2 (2.0), DP1, DP2.

**----------------------------------------------------------------------------------------------------**

**Auto Source (Autom. Quelle):**Ist standardmäßig auf "On" (Ein) eingestellt und ermittelt automatisch die Signalquelle.

(d *Hinweis:* Auto Source (Autom. Quelle) muss in der Surround-Anwendung auf "Off (Aus)" eingestellt sein.

**• DP Format (DP-Format):** Die Standardeinstellung ist DP1.4; Sie können zur DP-Unterstützung das Format DP1.1, DP1.2 oder DP1.4 wählen.

#### ---------------------------------------------------------------------------------------------------- *Hinweis:*

6

- 1. Der Standard ist "DP1.4", kann Videos mit hoher Bandbreite unterstützen.
- 2.(DP1.1/DP1.2) unterstützen die meisten Videoformate, sodass DP ohne Videoausgabe gewechselt werden kann (DP1.1/DP1.2).
- 3.DP-Eingang und Einstellung des Modus 4K-144Hz (4K / 144 Hz) auf On (Ein), DP-Format wechselt automatisch zu DP1.4 und wird ausgegraut (nicht verfügbar).
- 4.DP-Eingang und Einstellung von HDR = (Auto (Autom.) oder HDR-400), falls Inhalt im HDR-Format ist, wechselt DP-Format automatisch zu DP1.4 und wird ausgegraut (nicht verfügbar).
- **• Wide Mode (Breitbildmodus):** Wählen Sie das verwendete Seitenverhältnis. Zur Auswahl stehen Full (Vollbild), Aspect (Seitenverhältnis) und 1:1.
	- **• Ambient Light (Umgebungslicht):** Ambient Light (Umgebungslicht) unten, Composite-Tabelle von Funktionen gemäß Hinweis.

**----------------------------------------------------------------------------------------------------** *Hinweis:* 

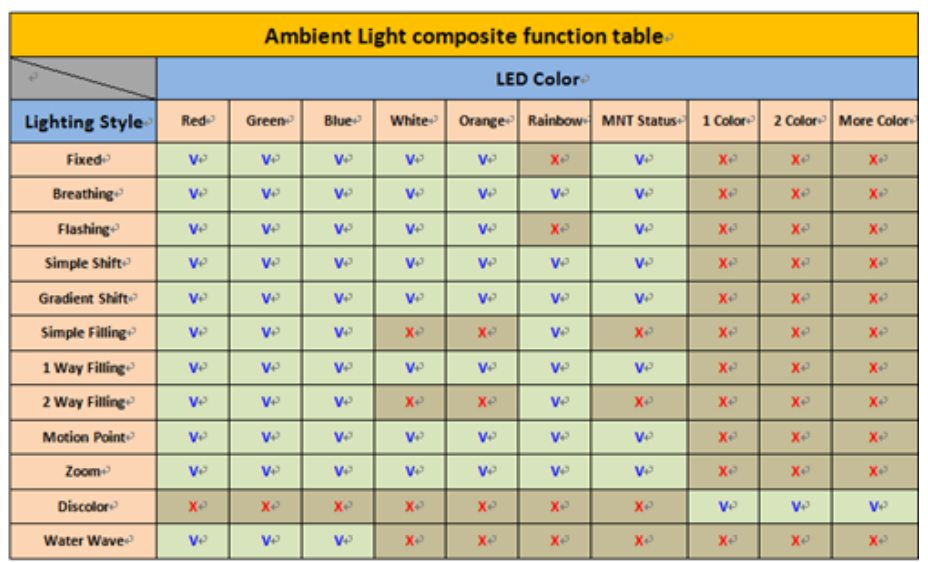

**• Hotkey Assigment (Schnelltastenzuweisung):** Wählen Sie die Funktion von Schnelltaste 1 oder Schnelltaste 2: (Modes (Modi), Brightness (Helligkeit), Volume (Lautstärke), Gamma, Contrast (Kontrast), Blue Light (Blaulicht), Over Drive (Übersteuerung), VRB).

> **----------------------------------------------------------------------------------------------------** *Hinweis:* Die Schnelltaste 1 und die Schnelltaste 2 können dieselbe Funktion nicht wiederholen.

**• DDC/CI:** Ermöglicht die Festlegung der Monitoreinstellungen über die Software am PC.

**----------------------------------------------------------------------------------------------------** *Hinweis:* DDC/CI (Abkürzung für Display Data Channel/Command Interface) ermöglicht das Versenden von Monitorbefehlen per Software.

- **• HDMI Black level (HDMI-Schwarzpegel):** Wählen Sie diese Option zur Einstellung des HDMI-Schwarzpegels.
- **• Quick start mode (Schnellstartmodus):** Wählen Sie Off (Aus) oder On (Ein). Schalten Sie die Funktion zur Beschleunigung der Startgeschwindigkeit ein.
- **• LED Control (LED-Steuerung):** Steuert die Helligkeit der Tasten-LED.
- **• 4K-144Hz Mode** (**Modus 4K-144Hz):** Standard ist "Off" (Aus) (unterstützt nur DP). Off (Aus): Unterstützt 4K-120Hz (unterstützt HDR und FreeSync). On (Ein): Unterstützt 4K-144Hz (unterstützt HDR und FreeSync nicht).

**Hinweis:** Zur Unterstützung von 4K-144Hz muss die Grafikkarte 4K-144Hz unterstützen und DP1 und DP2 müssen zur Aktivierung dieser Funktion gleichzeitig verbunden sein.

**----------------------------------------------------------------------------------------------------**

**• Power-off USB charge (Abschaltung USB-Aufladung):** Wählen Sie On (Ein) oder Off (Aus). On (Ein): DC off (DC aus)/Saving mode (Energiesparmodus) kann den USB-Anschluss mit Strom versorgen. Off (Aus): DC off (DC aus)/Saving mode (Energiesparmodus) kann den USB-Anschluss nich mit Strom versorgen.

#### **Save Setting to… (Einstellung speichern unter...) (nur Benutzermodus)**

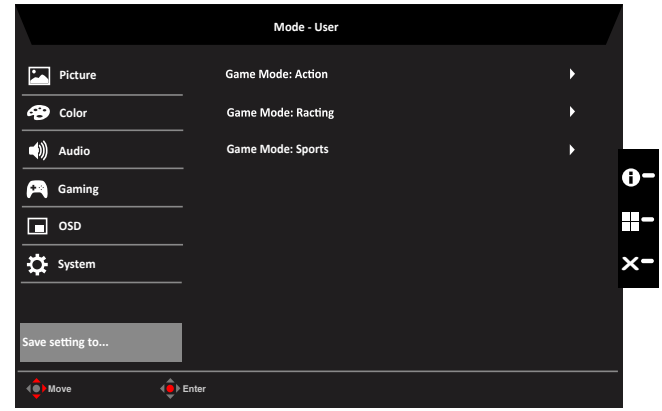

- Drücken Sie zum Öffnen des Bildschirmmenüs die Menütaste.
- Drücken Sie den Joystick zur Auswahl von "Save Setting to... (Einstellung speichern unter...)" aus dem Bildschirmmenü nach oben oder unten. Wählen Sie das gewünschte Element, indem Sie ihn nach rechts drücken; drücken Sie dann zum Aufrufen auf den Joystick.
- Save Setting to Game mode (Einstellung in Spielmodus speichern): Es stehen drei benutzerdefinierte Profile zur Auswahl. Wenn Sie sich für die am besten geeigneten Einstellungen entschieden haben, speichern Sie sie und das System kann die Einstellungen künftig abrufen, wenn Sie den Spielmodus aktivieren.

## <span id="page-33-0"></span>**Problemlösung**

Bitte prüfen Sie anhand der nachstehenden Liste zur Problemlösung, ob Sie das Problem eigenhändig diagnostizieren können, bevor Sie den LCD-Monitor zur Wartung einsenden.

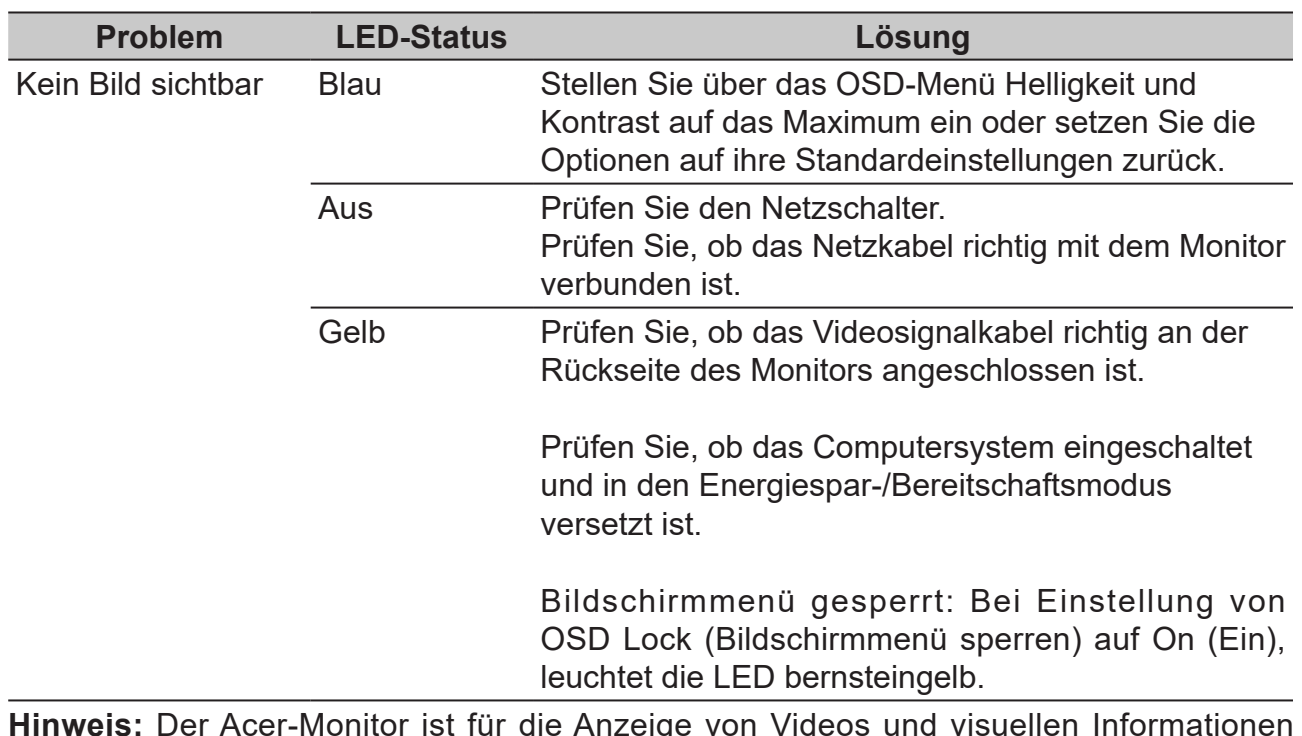

## **HDMI/DP-Modus (optional)**

**Hinweis:** Der Acer-Monitor ist für die Anzeige von Videos und visuellen Informationen vorgesehen, die von elektronischen Geräten bezogen werden.